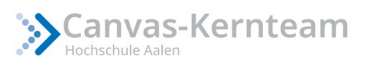

# Anmeldung in Zoom per Single-Sign-On (SSO)

### Was ist ein SSO?

Single Sign-on (SSO) ermöglicht es, über einen einzigen Authentifizierungsprozess Zugriff auf Services, Applikationen oder Ressourcen zu erhalten. SSO ersetzt einzelne Anmeldeverfahren mit verschiedenen Userdaten und nutzt stattdessen einheitlich den Hochschullogin. Über die Anmeldung per SSO erhalten Sie zudem automatisch eine Zoom Pro Lizenz.

#### Anmelden per SSO

In dieser Anleitung zeigen wir Ihnen, wie Sie sich auf Zoom per SSO anmelden können.

- 1. Öffnen Sie Ihren Zoom Client
- 2. Drücken Sie auf *Anmelden*.

**C** Zoom-Cloudmeetings  $\times$ **700m An Meeting teilnehmen** Anmelden Version: 5.8.4 (1736)

3. Klicken Sie im Anmeldefenster auf den Schlüssel-Button *SSO*.

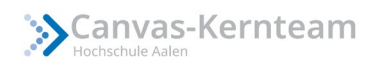

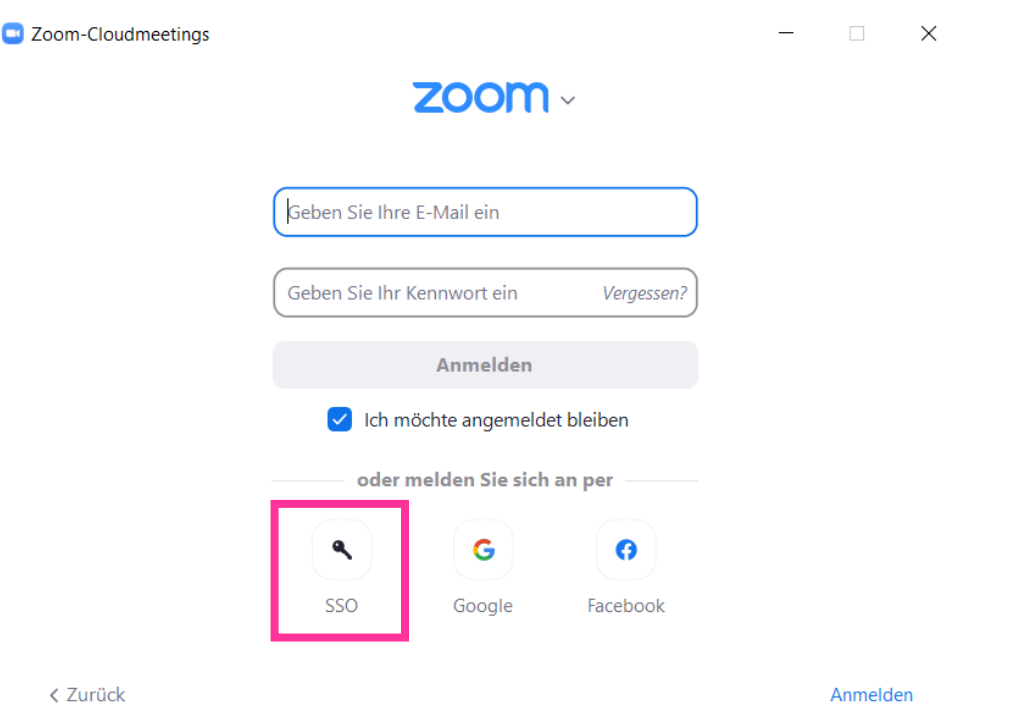

- 4. Geben Sie im Feld Firmendomäne *hs-aalen-de* ein.
- 5. Klicken Sie auf *Fortfahren*.

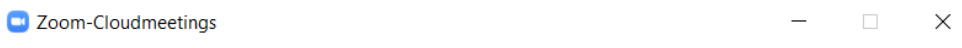

## Melden Sie sich mit SSO an

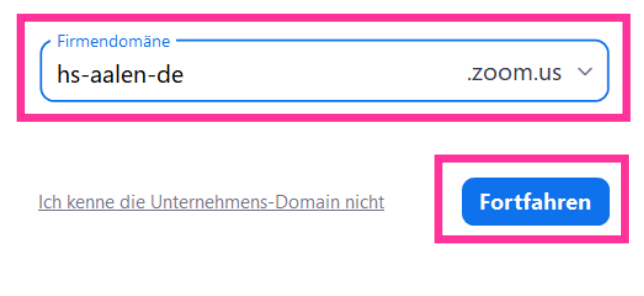

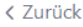

*Es öffnet sich folgendes Fenster im Browser:*

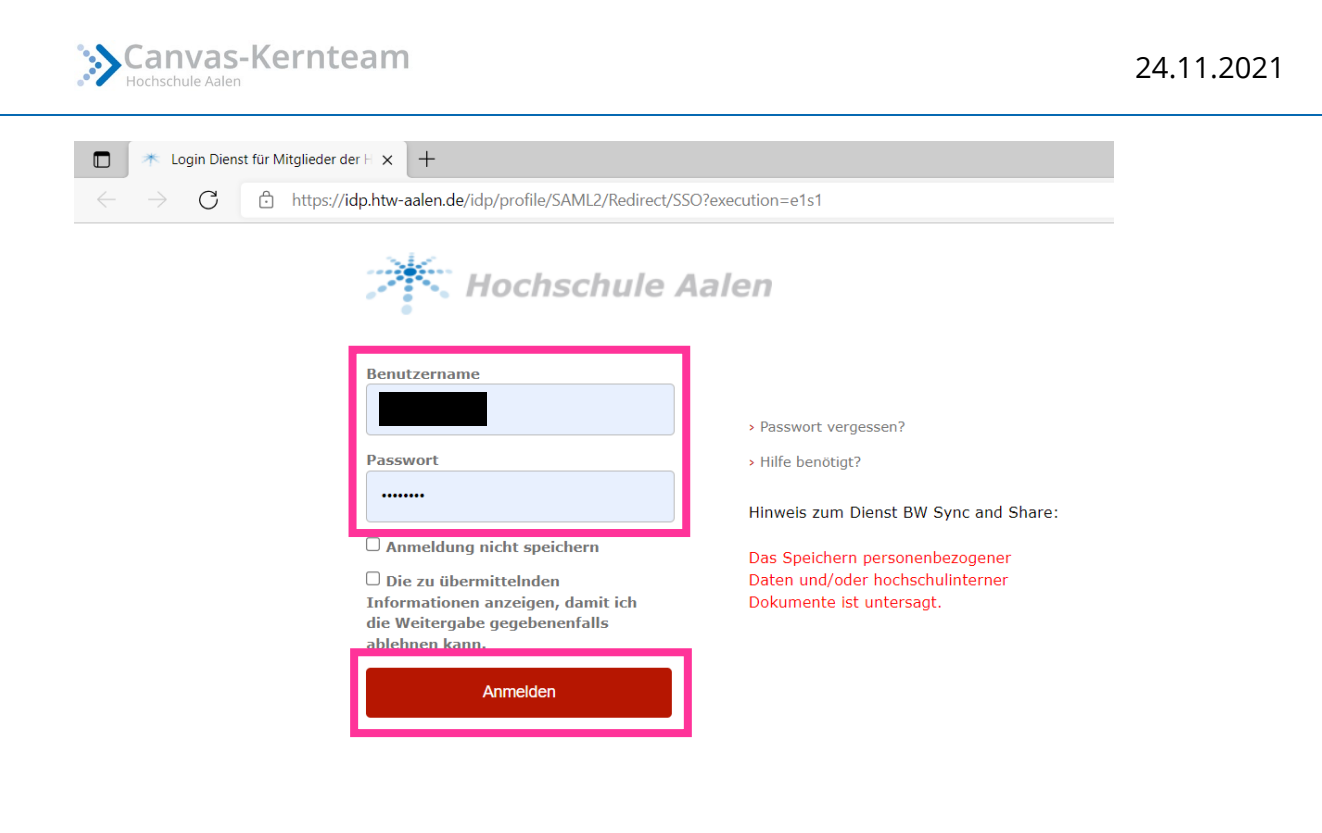

6. Geben Sie *Benutzername* und *Passwort* Ihres Hochschul-Accounts ein.

© Hochschule Aalen 2018 | Impressum | Nutzungsbedingungen

7. Klicken Sie dann auf *Anmelden*.

*Falls Sie sich zum ersten Mal über diese Methode auf Zoom anmelden, wird Ihnen im folgenden Fenster angezeigt welche Daten übermittelt werden. Um den Single-Sign-On abzuschließen, bestätigen Sie bitte Ihre Entscheidung zur Informationsangabe, indem Sie auf Akzeptieren klicken.*

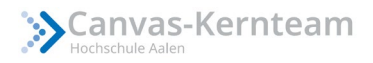

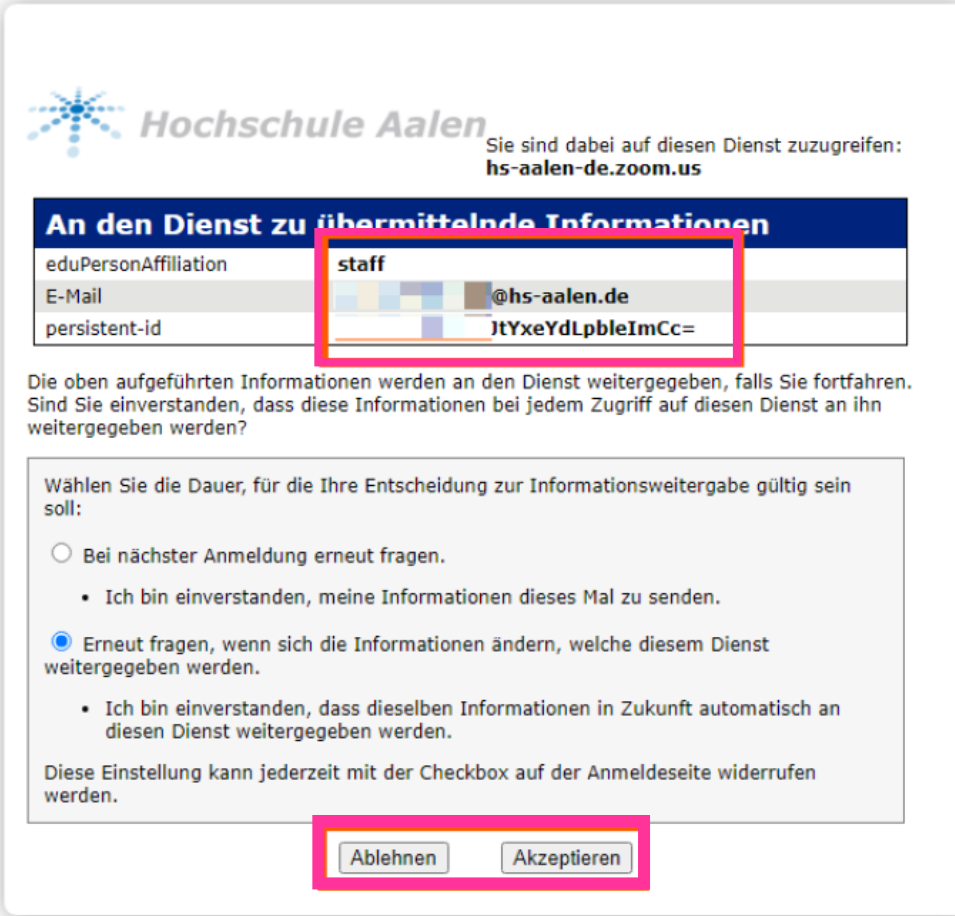

Je nachdem, welchen Browser Sie verwenden erhalten Sie eine Benachrichtigung von

Zoom oder werden direkt in die Zoom-App weitergeleitet.

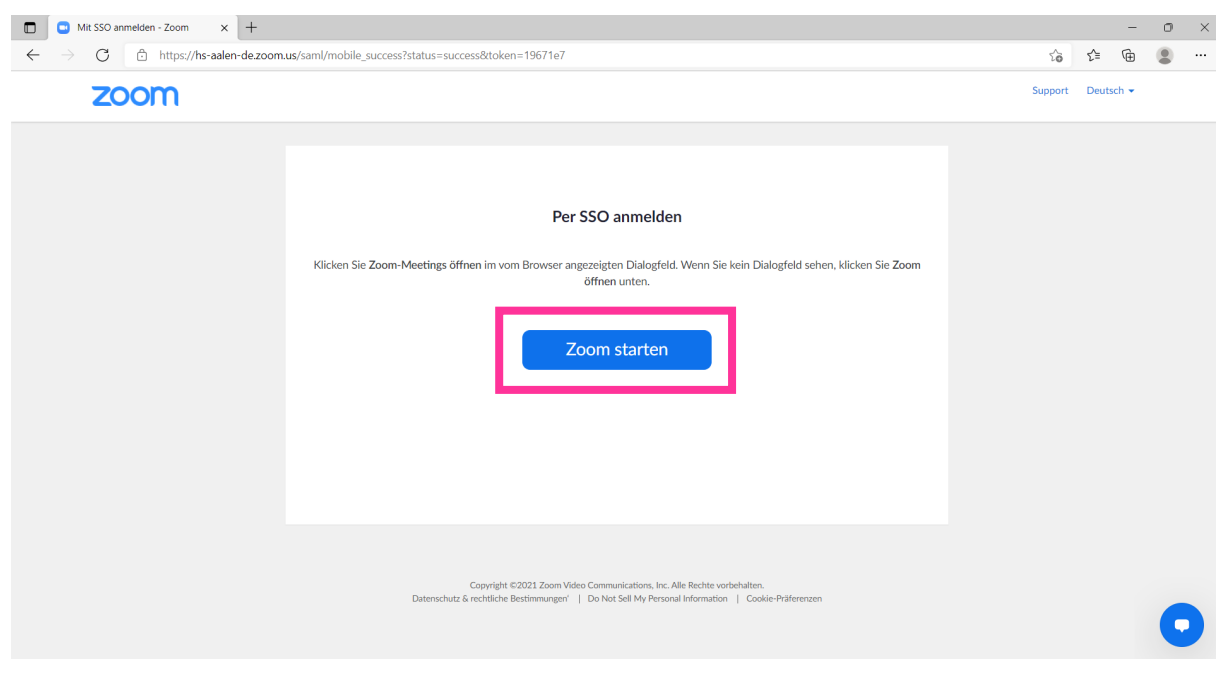

Klicken Sie auf Zoom starten, um weitergeleitet zu werden.

#### Weitere wichtige Informationen

- Der bisherige Login in Zoom kann aktuell noch weiterhin verwendet werden.
- Alle 30 Tage ist eine Neuanmeldung im SSO notwendig
- Sie können sich auch für die Profileinstellungen über den Link in der Weboberfläche einloggen.
- Bei Anmeldung per SSO bekommen Sie automatisch eine **Pro Lizenz**.